## Portal Suppliers

Supply Chain Technology & Transformation

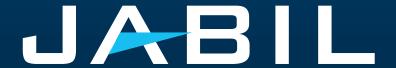

#### Outline

Registration & Navigation

Ctrl + Click to follow the Link

- My Workspace
- Order Confirmation
- Order Cancellation Request
- Forecast Planned Orders
- Forecast JIT Schedule Agreements
- Excel Downloads & Uploads
- Supplier Portal

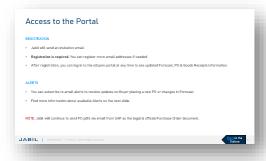

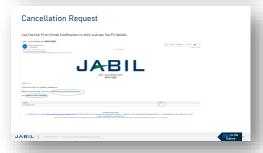

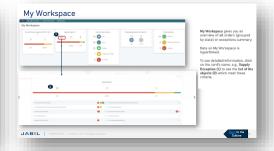

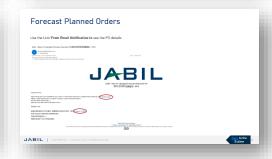

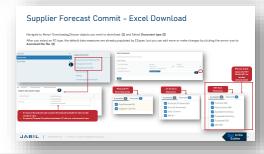

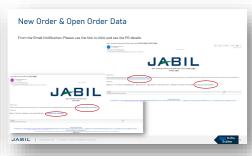

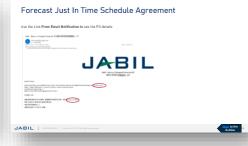

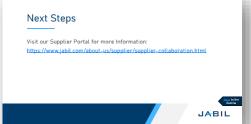

#### Access to the Portal

#### REGISTRATION

- Jabil will send an invitation email.
- Registration is required. You can register more email addresses if needed
- After registration, you can log in to the e2open portal at any time to see updated Forecast, P0 & Goods Receipts information

#### **ALERTS**

- You can subscribe to email alerts to receive updates on Buyer placing a new PO or changes in Forecast.
- Find more information about available Alerts on the next slide.

NOTE: Jabil will continue to send PO pdfs via email from SAP as the legal & official Purchase Order document.

### Registration

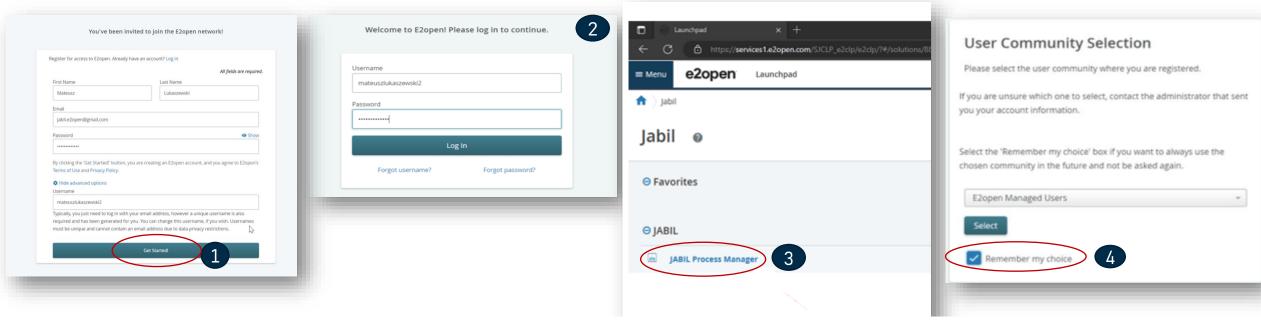

- 1. After GO LIVE, you will receive an invitation email from the system. Click GET STARTED.
  - Follow the registration steps
  - Note: username by default is "first name" and "Last name" but the username must be unique (if it already exists in the e2open database then you need to adjust it. Click GET STARTED
- 2. To log in you can use the email address provided during registration or a username
- 3. After login you will be navigated to the e2open page >> Please click on "JABIL Process Manager"
- 4. Next step from the drop-down list please select e2open Managed Users and tick the checkbox to remember your choice

### Logging in

After you completed the registration steps, the system will send a confirmation email with a link to use for future log-in.

From: E2open, LLC <doNotReply@e2open.com>
Subject: [production] Welcome to the E2open Network!

#### e2open

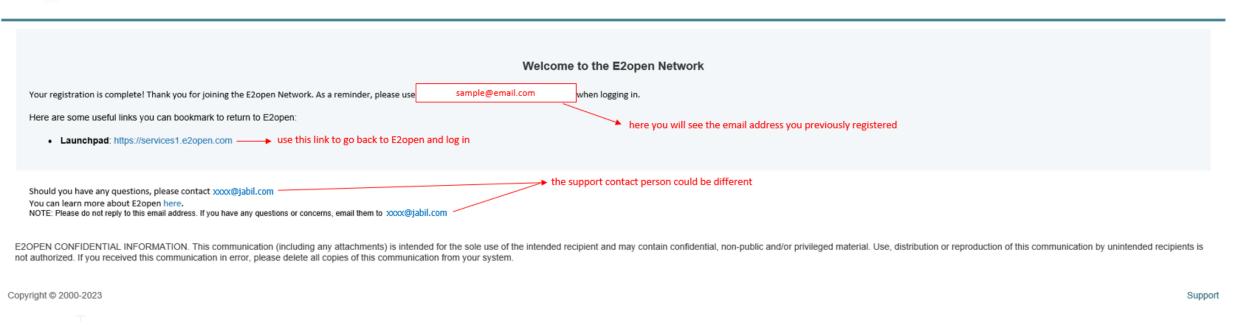

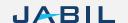

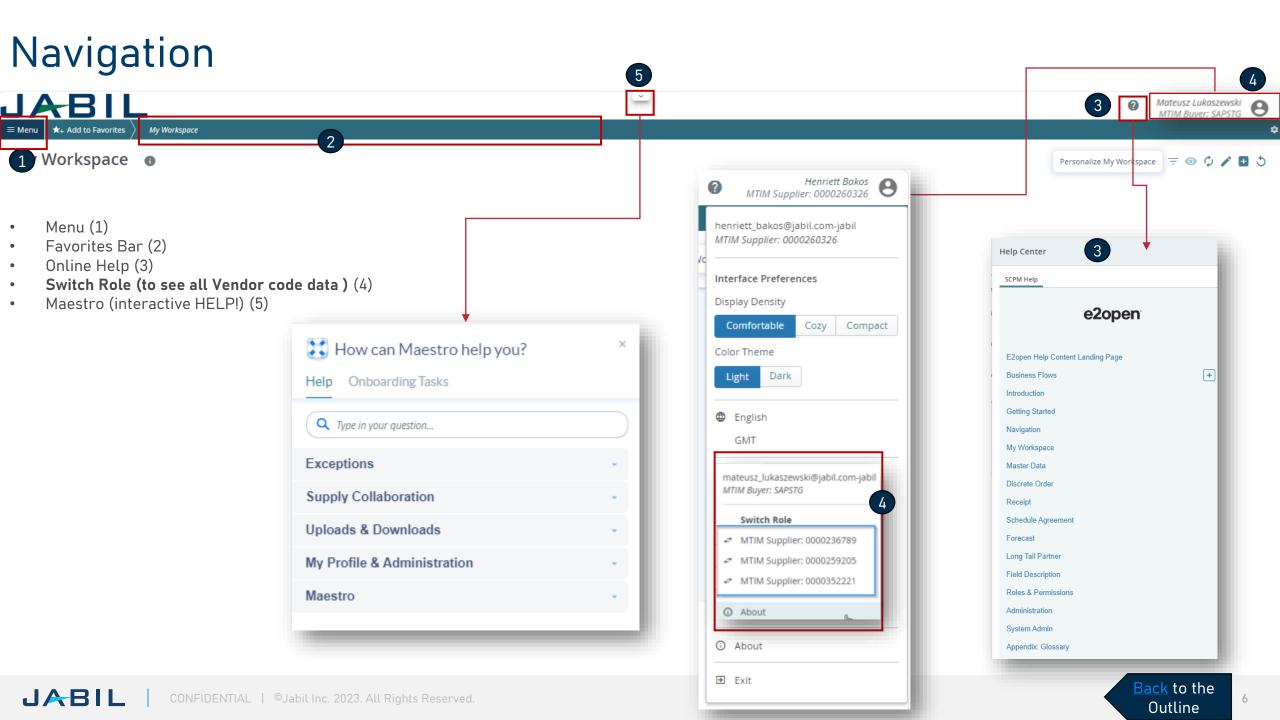

#### Navigation - Favorite

To save a preconfigured screen as **your Favorite**, follow the steps below:

- Navigate to the page you need to set as your favorite, e.g., Discrete Order List (1). Once on the page, click on Add to Favorites (2)
- Once the Add to Favorites (3) window opens, you can rename your Favorite (4) and choose its location (5) Favorites man bar or a folder.
- Optionally, you can set the page as Homepage (6). To save the changes, click on <u>Save</u> (7)
- After saving, the page is visible on the Favorites bar (8).

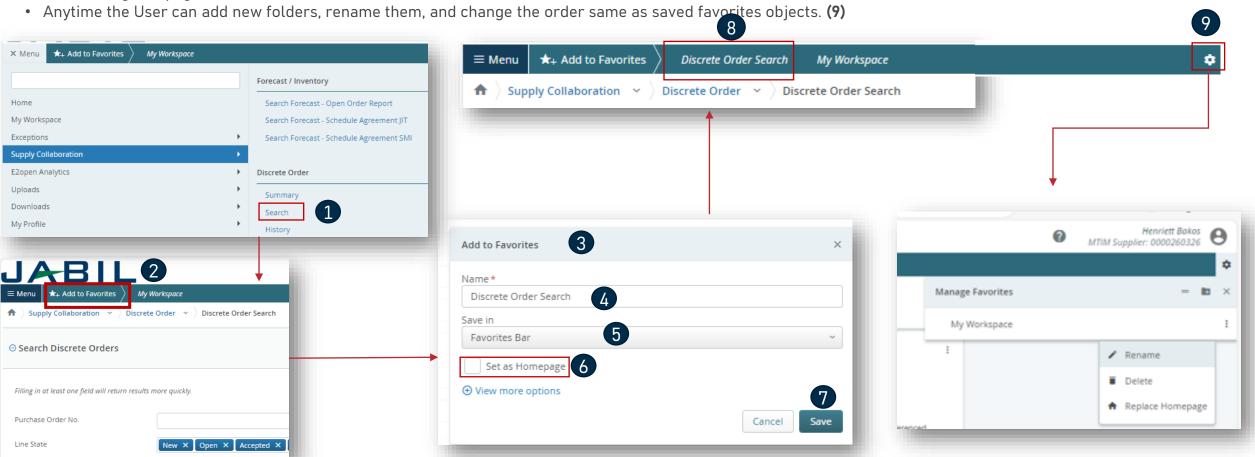

### Online Help

#### Built-in e2open help center

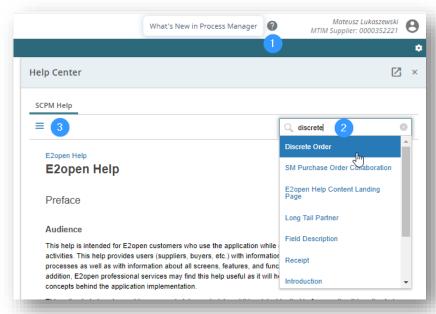

Provides users information about the application concepts and processes, as well as with information about all screens, features, and functionalities in the application

- Click on the question mark icon (1) to open the Help Center
- Type in the search box phrase on which you need more information (2) or hit the 3 lines icon (3) to open a menu with all available categories.

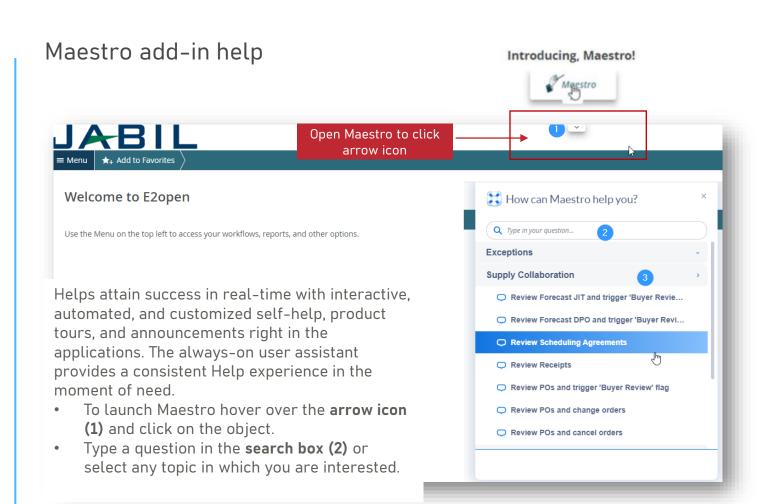

### **Email Alert Subscription**

- You can subscribe any email alert under the Menu tab (1)
- To enable notifications, go to My Profile > Email Alert Subscription (2)
- Select the required Exception Alert and swipe the button from left to right to turn on notifications. (3)

The system will then send you email alerts to your registered email address.

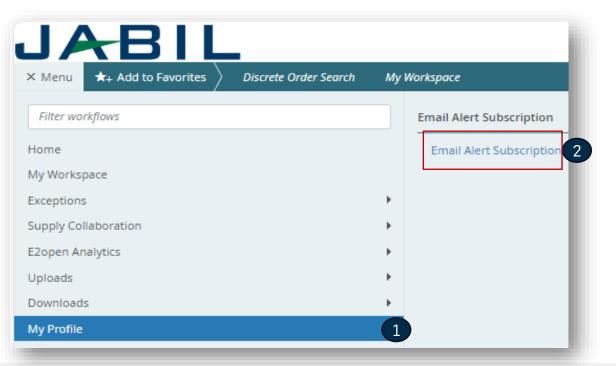

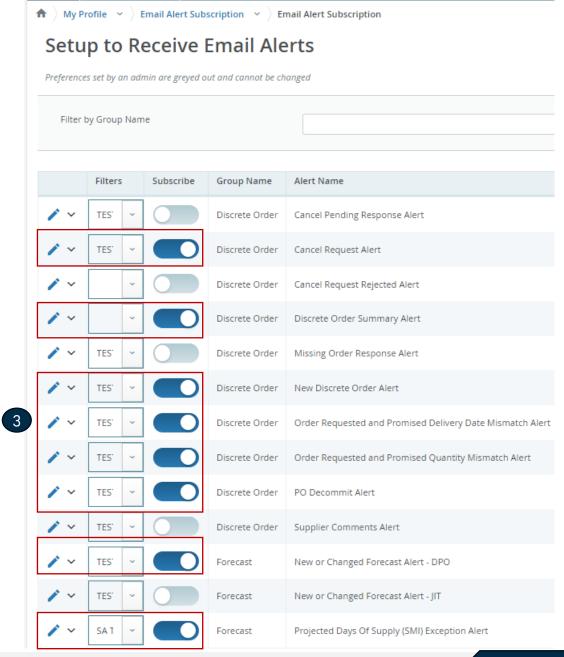

# Communication Details

After subscription, you will receive below consolidated Alerts for your Vendor code from different plants, based on Communication Period and Alert frequency.

Note: Alerts will be including only those POs that weren't included in the prior email alert!

System mail address: donotreply@e2open.com

Please ensure you are not blocking these mail addresses!

| SYSTEM ALERTS                                                  |  | SYSTEM COMMUNICATION PERIOD                                                                                                    | ALERT FREQUENCY AT SUPPLIER                                                                                                    |  |  |
|----------------------------------------------------------------|--|----------------------------------------------------------------------------------------------------|----------------------------------------------------------------------------------------------------|--|--|
| New or Changed Forecast Alert DPO (Discrete<br>Purchase Order) |  | C                                                                                                    | You will receive this Alert once per week, based on Buyer approval                                                                                                    |  |  |
|                                                                |  | System release 4 times a day (1AM & 5AM / 1PM & 5PM UTC) based on Buyer approval                                                               |                                                                                                    |  |  |
| Summary of Discrete Order Lines                                |  |                                                                                                    |                                                                                                    |  |  |
| New Discrete Purchase Order                                    |  | System release twice per day 12:30AM UTC and 12:30PM UTC                                                                                       | You will receive this Alert twice per day (only if Jabil place new PO)                                                                                                    |  |  |
| Cancel request Alert                                           |  | System release every 24 hours (00:00:00 UTC) with a summary                                                                                    | You will receive this Alert once per day (only if Jabil sends PO Cancellation request to you)                                                                                                    |  |  |
| Cancel Pending Response Alert                                  |  | After Cancel request Alert where the supplier hasn't responded in next 2 days System release that every 24 hours (00:00:00 UTC) with a summary | You will receive this Alert once per day (only if Jabil sent PO Cancellation request to you but no response back after 2 days)                                                                                                   |  |  |
| Order Requested and Promised Date Mismatch<br>Alert            |  | System release every 24 hours (00:00:00 UTC)                                                                                                   | You will receive this Alert once per day and no repeating PO data                                                                                                    |  |  |
| Order Requested and Promised Quantity Mismatch Alert           |  | with a summary                                                                                                    |                                                                                                    |  |  |
| Missing Order Response Alert                                   |  |                                                                                                    |                                                                                                    |  |  |
| Projected Days of Supply Alert  Discrete Order De Commit Alert |  | AUTOMATICALLY Every 24 hours (00:00:00                                                                                                    | Applicable only for ZSM SA – SMI or SMCI model This alert is triggered when at least one collab bucket with projected days of supply has high or medium severity.                                                                |  |  |
|                                                                |  | UTC) with a summary but not including repeating information.                                                                                   | This alert is triggered when Confirmed arrival date is later than previously confirmed arrival date (or no commit) and don't not meet PO requested delivery date (late) and there was no push-out request originated from Jabil. |  |  |

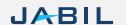

#### PO State Transitions

| START/END                    | NEW               | OPEN                                                                            | ACCEPT                                 | ACCEPT<br>W/CHANGES        | NO COMMIT                              | CLOSED           | CANCELLEED     |
|------------------------------|-------------------|---------------------------------------------------------------------------------|----------------------------------------|----------------------------|----------------------------------------|------------------|----------------|
| INITIAL SYSTEM               | Change<br>(Jabil) |                                                                                 |                                        |                            |                                        |                  |                |
| NEW                          |                   | >Change (Jabil) >MRP buyer update                                               | Accept<br>(Supplier)                   | AWC (Supplier)             | No Commit<br>(Suppl)                   | Close<br>(Jabil) | Cancel (Jabil) |
| OPEN                         |                   | Change (Jabil)  >MRP buyer update  >Cancel Response (Accept/No Commit  - Suppl) | Accept<br>(Supplier)                   | AWC (Supplier)             | No Commit<br>(Suppl)                   | Close<br>(Jabil) | Cancel (Jabil) |
| NO COMMIT                    |                   | >Change (Jabil) >MRP buyer update                                               | Accept<br>(Supplier)                   | AWC (Supplier)             | No Commit<br>(backend<br>sync up only) | Close<br>(Jabil) | Cancel (Jabil) |
| ACCEPT                       |                   | >Change (Jabil) >MRP buyer update                                               | Accept<br>(backend<br>sync up<br>only) | AWC (Supplier)             | No Commit<br>(Suppl)                   | Close<br>(Jabil) | Cancel (Jabil) |
| ACCEPT<br>W/CHANGES<br>(AWC) |                   | >Change (Jabil) >MRP buyer update                                               | Accept<br>(Supplier)                   | AWC (backend sync up only) | No Commit<br>(Suppl)                   | Close<br>(Jabil) | Cancel (Jabil) |
| CLOSED                       |                   | Change (Jabil)                                                                  |                                        |                            |                                        | Close<br>(Jabil) | Cancel (Jabil) |
| CANCELLED                    |                   | Change (Jabil)                                                                  |                                        |                            |                                        | Close<br>(Jabil) | Cancel (Jabil) |

# Every PO change triggers PO line and PO Schedule line state change in e2open

- 1. NEW state > every new PO, not committed before
- 2. OPEN state > every PO where we have PO qty, delivery date, or price change
- 3. ACCEPTED > Every PO what the Supplier confirmed back and met fully with Jabil requested date and qty
- 4. ACCEPTED w/CHANGES > every PO that Supplier confirmed back BUT did not meet fully with Jabil requested date and qty
- CLOSED > every PO where we have no more open qty in SAP or buyer put delivery completed indicator flag
- 6. CANCELLED > every P0 that Buyer cancel from SAP

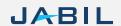

### My Workspace

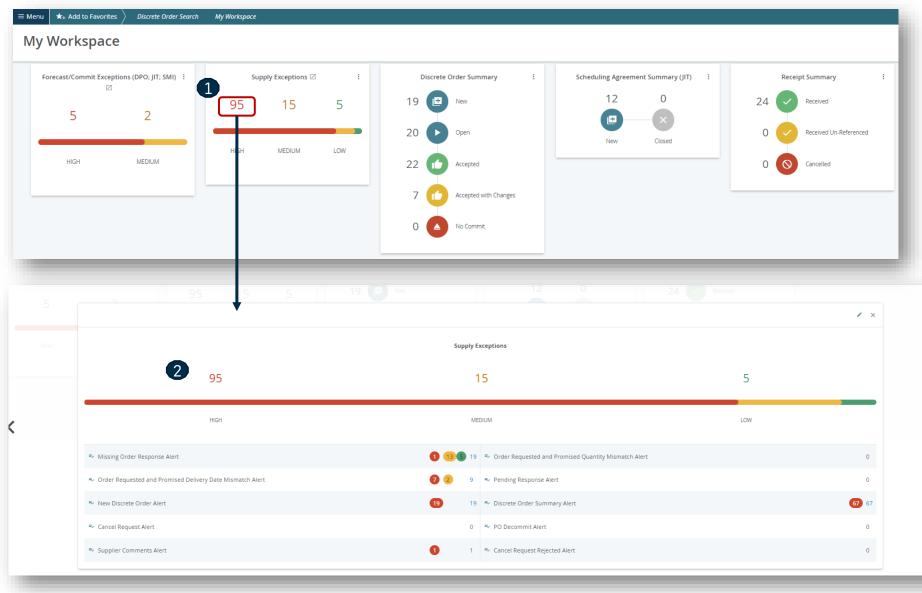

**My Workspace** gives you an overview of all orders (grouped by state) or exceptions summary.

Data on My Workspace is hyperlinked.

To see detailed information, click on the card's name, e.g., **Supply Exception (1)** to see the list of the **objects (2)** which meet these criteria.

### My Workspace - Exceptions

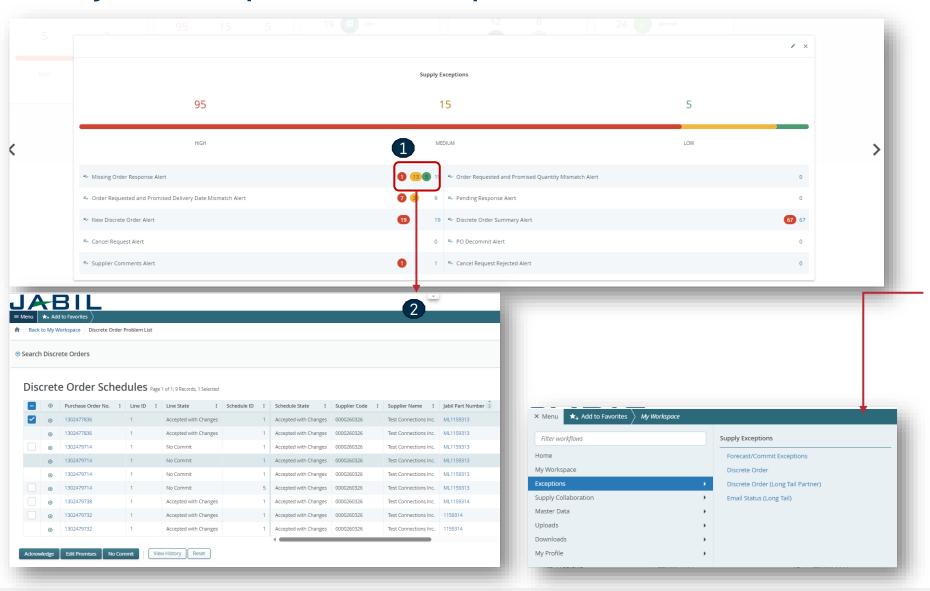

The object may have multiple Exceptions (count in drill down may be higher).

Data on My Workspace is hyperlinked. Click on the number next to the chosen **exception (1)** to see the list of the objects which meet these criteria.

On the new pop-up window, you will see a list of all exceptions with order numbers (2).

Exceptions accessible from multiple places within the system

- from Menu
- through My Workspace. They are context-sensitive and clickable to drill down into details

### My Workspace - PO Confirmation

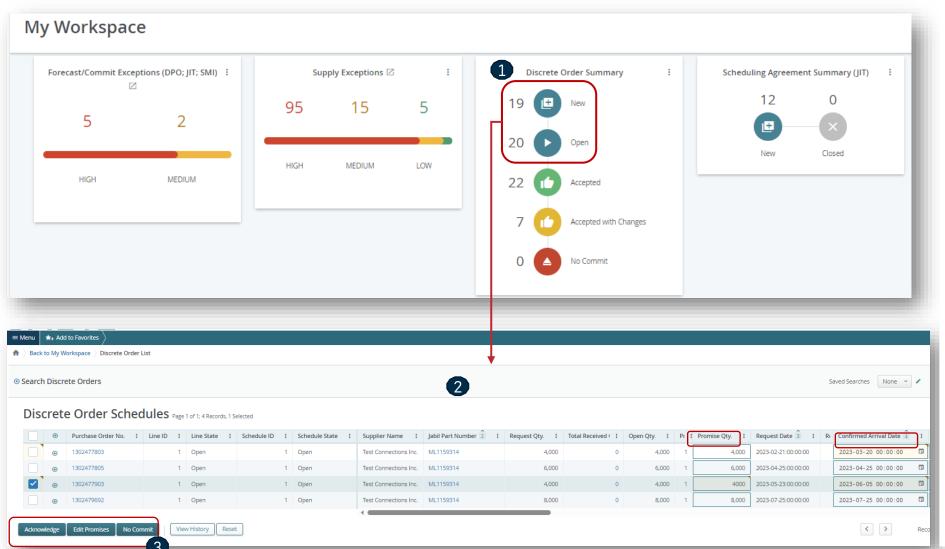

**My Workspace** gives you an overview of all orders (grouped by state) or exceptions summary.

Data on My Workspace is hyperlinked.

For PO CONFIRMATION please check Discrete Orders with **NEW** and **OPEN status (1)** 

To see detailed information, click on the number or text, and PO list will open in a new **pop-up window** (2)

Here you can Acknowledge the Pos with publish PO promise qty and date, or you can **EDIT PO** confirmation in case of split commit. **(3)** 

For further information about PO confirmation process steps please review slides **from page 20**.

### New Order & Open Order Data

From the Email Notification: Please use the link to click and see the PO details

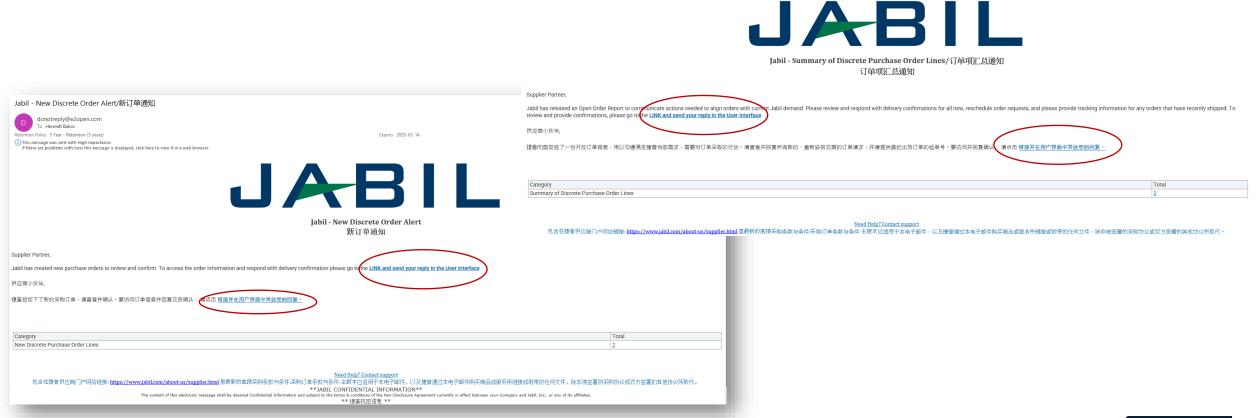

Jabil - Summary of Discrete Purchase Order Lines/订单项汇总通知/订单项汇总通知

If there are problems with how this message is displayed, click here to view it in a web browse

1) This message was sent with High importance.

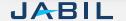

Evnires 2029 04 04

### New Order & Open Order Data

After log in with your password you can search for data in the Menu:

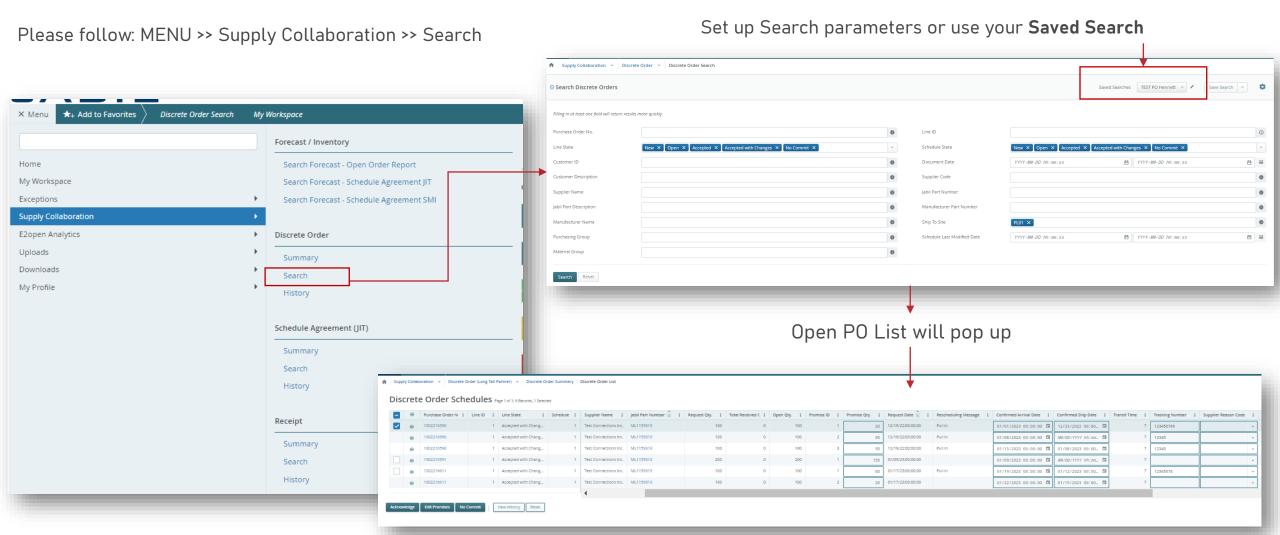

#### Discrete Order - Supplier Response

You must respond to New and Open Discrete Orders.

You will have the following options:

- Acknowledge
- Edit Promises split the Promise Quantity into multiple Promise Dates
- No Commit

You can respond by using:

- User Interface
- Excel template Download/Upload

#### After populating Acknowledge >

- Leave the details as they are and the Discrete Order State transitions into Accepted OR
- Update the Promise Quantity and/or Confirmed
  Arrival Data/Confirmed Ship Date if needed and the Discrete Order
  State transitions into Accepted w/ Changes

After populating No Commit >

Discrete Order State transitions into No Commit

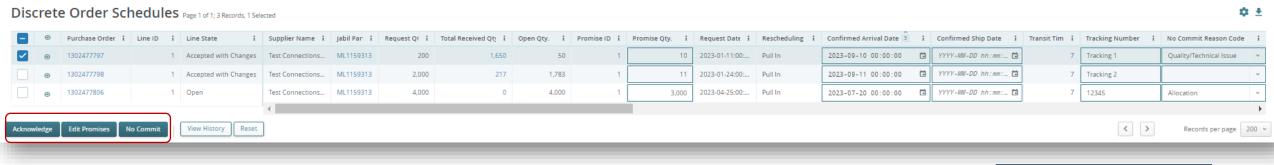

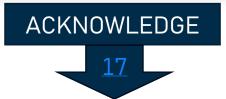

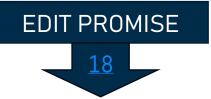

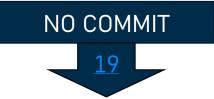

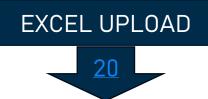

### Supplier Response - Acknowledge

We need your feedback on every PO and Schedule Line where status (1) is NEW (recently placed not yet accepted) or OPEN (Jabil made PO Change meanwhile)

Promise qty and Confirmation date are pre-populated fields, that can be updated as needed

Ensure that Promise qty (2) = Open qty (3) (Less qty confirmation is allowed but overcommit is not allowed!)

Arrival Date (4): If you cannot confirm it (dock date at Jabil), you can confirm the Ship Date (5) and delete pre-populated Arrival date data.

Note: You do not need to populate both dates in the file! The system will calculate the Arrival Date based on your provided ship date + Transit time (6) information from the next field.

In case of 'confirmation split' click "Edit Promises" – see details on the next slide.

Tracking Number (7): this information needs to be provided if it's available in the 'Tracking number' column

You can share any further notes or messages with Jabil in the Supplier Comment column! (8)

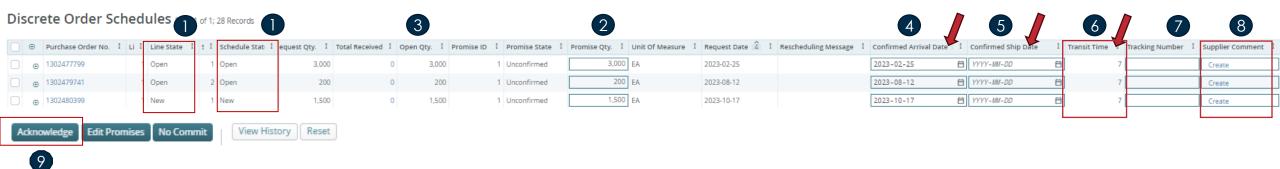

After clicking Acknowledge (9), the Discrete Order State transitions into Accepted if no details are changed. If the Promise Quantity and/or Confirmed Arrival Data/Confirmed Ship Date are updated, then the Discrete Order State transitions into Accepted with Changes.

#### Supplier Response - Edit Promise

You can split the Promise Quantity into multiple Promise Dates:

Using the action button "Edit Promise" (1) supplier will access the table where the promised quantity can be split into multiple Promise Dates (Confirmed Arrival Data) (2).

Each Confirmation line can have separate Tracking number information (3) which you can edit here as well

Click the SAVE (4) button after you finished the PO Promise update

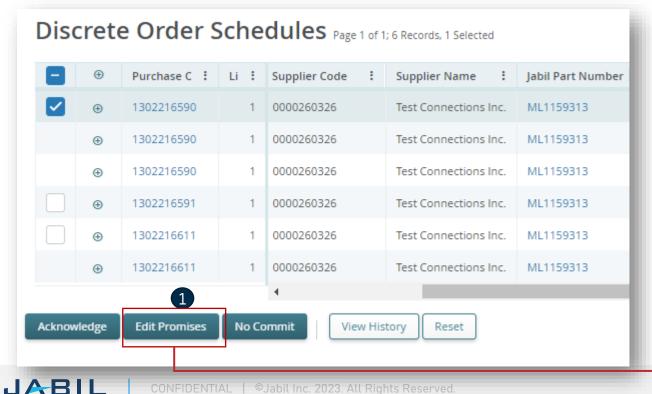

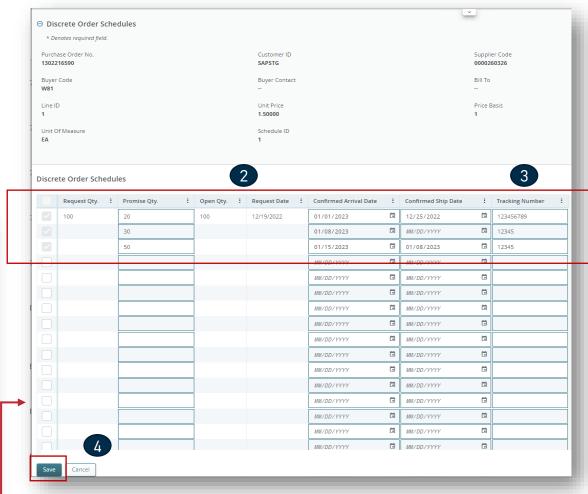

After you click Edit Promises >

Update the Promise Quantity and/or Confirmed Arrival

Data/Confirmed Ship Date and split PO commit the Discrete Order

State transitions into Accepted w/ Changes

### Supplier Response - No Commit

- In case you are unable to meet Jabil's needs you can choose "NO COMMIT" as feedback (1), but in this case you will be required to provide a No Commit Reason Code value, which can be selected from a dropdown list of predefined values (2)
- In this scenario, e2open moves the requested schedule into the No Commit state (3)

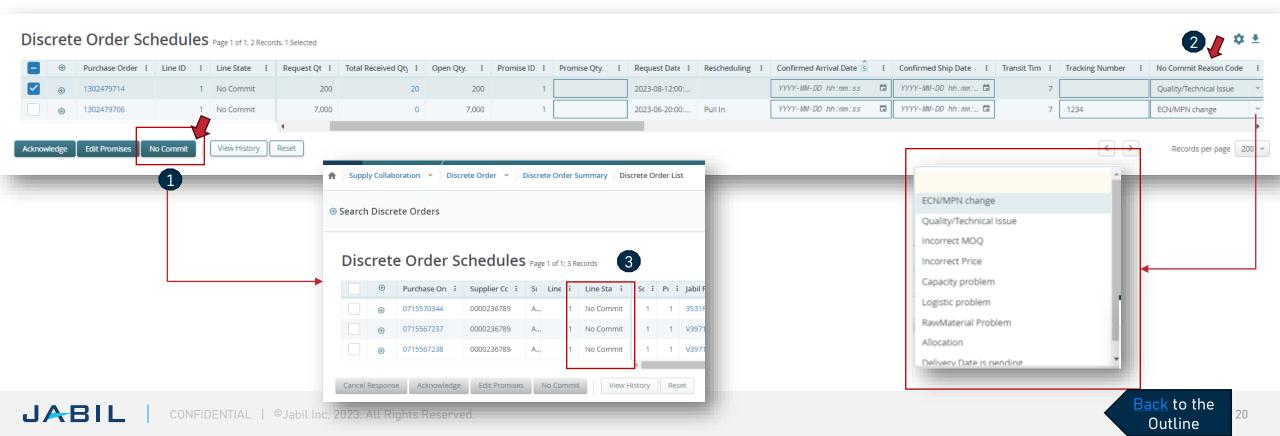

### Supplier Response - Via Excel Upload

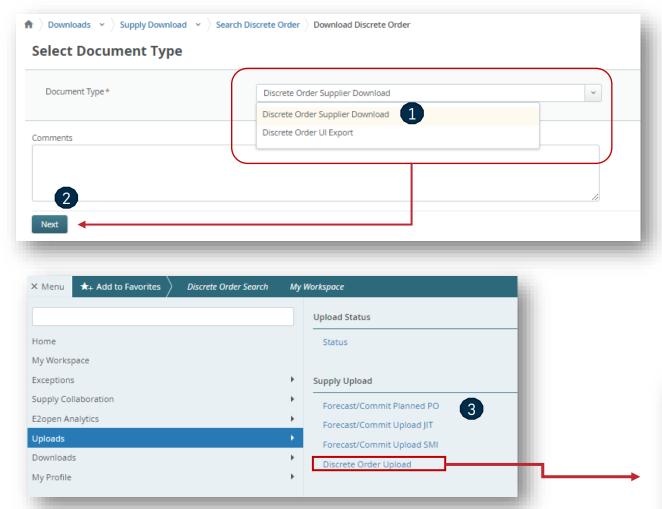

#### Step 1. Download the template

- Navigate to Menu > Downloads > Discrete Order.
- In the Search window, enter search criteria and click Search to Download. On the next screen choose the **Document type (1)** and click Next to start **downloading the file. (2)**
  - Discrete Order Supplier Download)
  - Discrete Order UI Export: see more information in the next slides
- The downloading is in progress. Once the data are downloaded the status changes to Complete.

#### Step 2. Upload the Data

- Navigate to Menu > Uploads > Discrete order Upload (3)
- 2. On the next screen select the saved Excel file via one of the two methods to select the file. Click Next to **upload the file. (4)**
- 3. The uploading is in progress. Once the file is uploaded the status changes to **completed**.

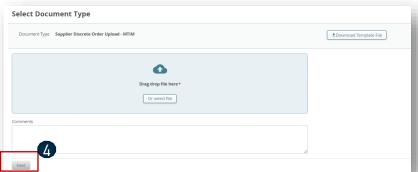

### Working With Lists

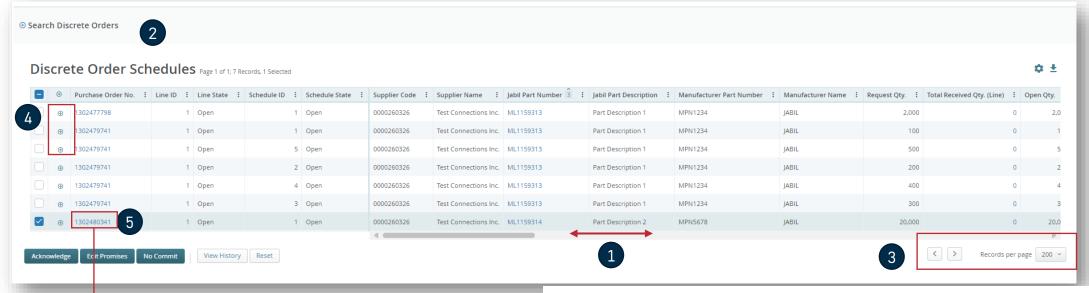

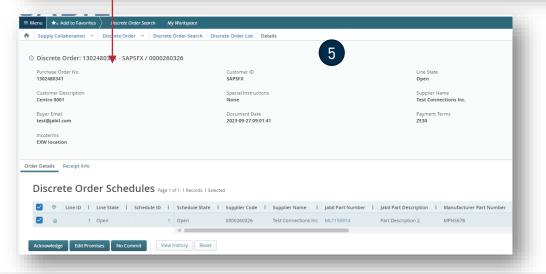

On the list pages, you are viewing all relevant orders, schedule agreements, or receipts among the key fields.

You may need to scroll right/left to see all columns (1)

On the top, you can see a number of pages and listed records (2).

For a list spread over multiple pages, use the Previous Page and Next Page buttons (3), or enter a page number and click Jump to navigate through the list (3)

Expand or collapse details by clicking the + / - button for each row. (4)

Blue text is hyperlinked and clickable to show details Click the object (Order, Receipt, etc.) number in blue to open the object's details page. (5)

#### Working With Lists - Table Editor

Table Editor allows you to configure data fields displayed on a list and/or their sort order

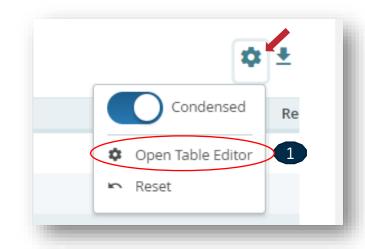

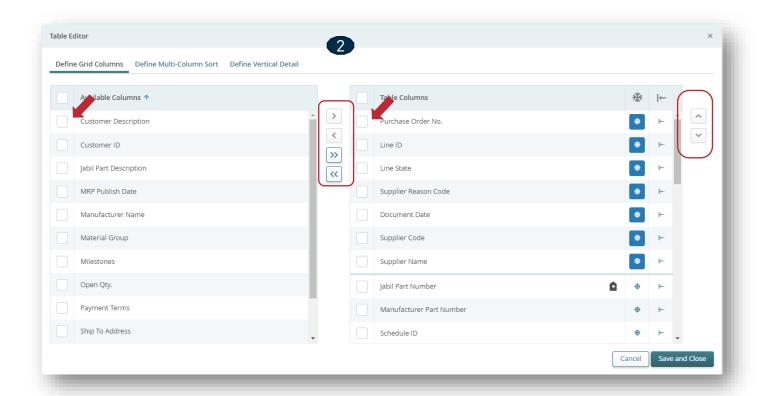

Open the Table Editor (1) to display/hide additional fields.

To remove, add or reorder columns on your current page view, click the column **checkbox** next to selected line and then use the right/left or up/down arrow buttons (2)

There is also option to drag and pull the data up and down with the mouse

You can also move the columns left and right directly in the list page with same way

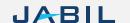

### Supplier Response Via Excel Upload - Acknowledge

We need your feedback in every **PO and Schedule Line (1)** where the status is **NEW** (recently placed not yet accepted) or **OPEN** (Jabil made PO Change meanwhile)

To accept a PO, populate the Promise qty and Confirmation date

- Ensure that **Promise qty (2) = Open qty (3)** (Less qty confirmation is allowed but overcommit is not allowed!)
- Arrival Date (4): If you cannot confirm it (dock date at Jabil), confirm the Ship Date (5)
- Note: if you keep both dates in the file the system will calculate and overwrite the Confirmed Arrival Date based on your provided ship date + **Transit time (6)** information from the next field.
- Tracking Number (7): that is information that needs to be provided if it's available in the 'Tracking number' column
- Any further note or message you can share with Jabil in the Supplier Comment column (8) in the attached template

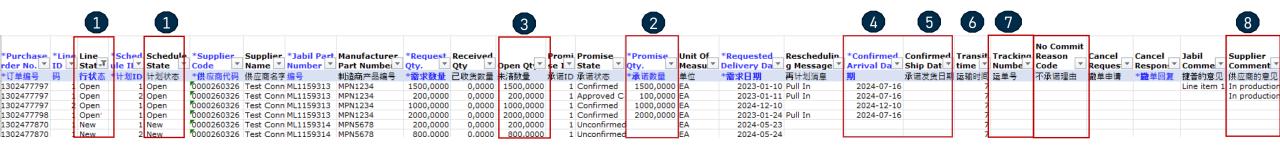

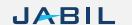

### Supplier Response Via Excel Upload - No Commit

In case PO confirmation is not possible:

Leave Promise qty and Confirmed date fields empty (1)

choose ,No Commit Reason Code ' from drop-down list (2)

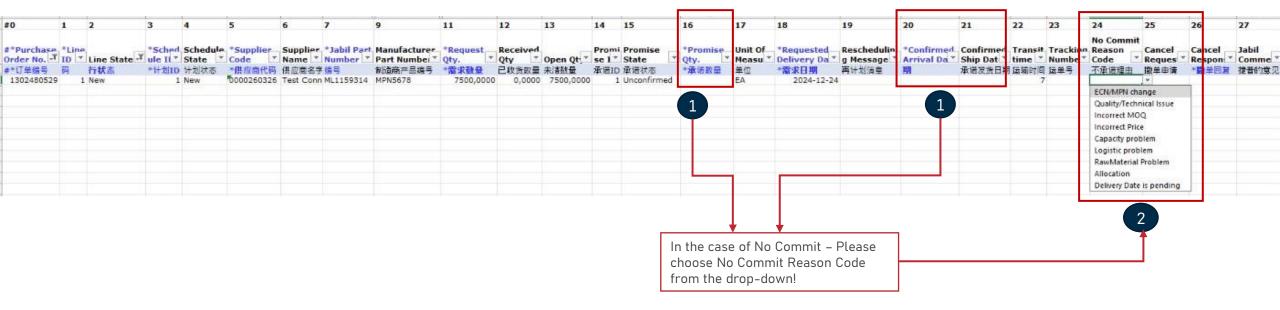

### Supplier Response Via Excel Upload - Edit Promise

In case of 'confirmation split':

Copy the PO line (1) and place a new line in the Excel and populate Promise qty (2) and Confirmed date (3) information in both lines Change Promise ID (4) from 1 to 2...

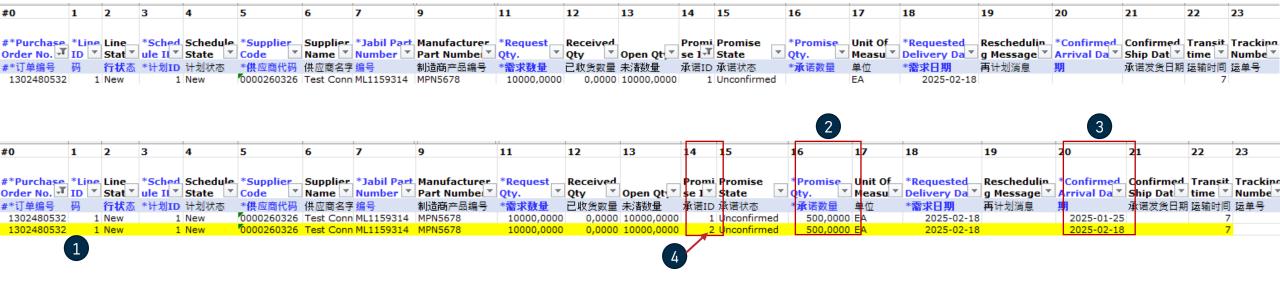

### Discrete Order UI Export

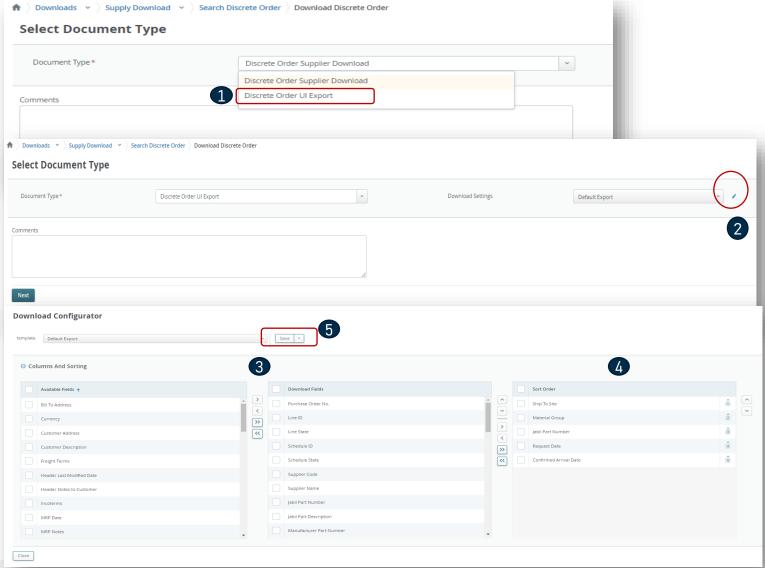

- You can export the Open PO list in the default layout view we have in the UI
- UI export is editable before you download this file, you can edit in the download configurator which column you want to download
- You can move selected Data fields left and right to be available in this view or no
- Also, you can set up sorting here as well
- Once you are done with this setup, please SAVE

### **Cancellation Request**

Use the link From Email Notification to click and see the PO details

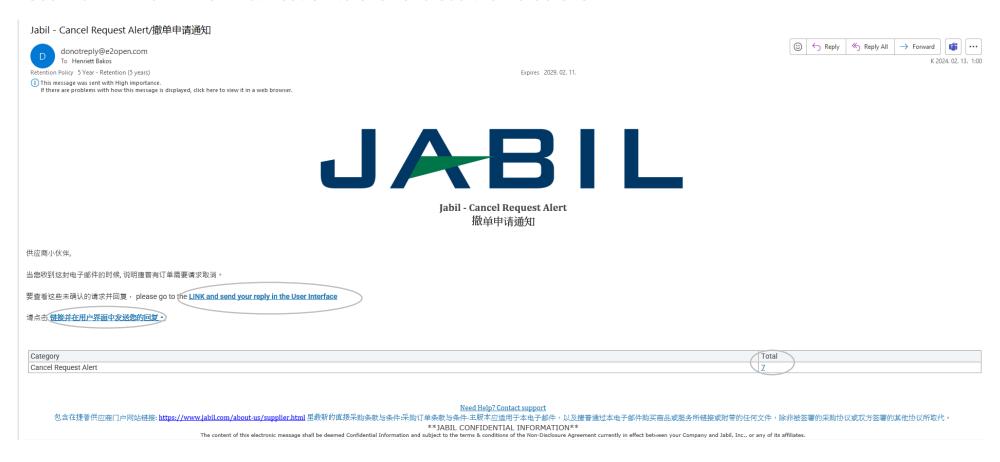

### Cancellation Request

After logging in with your password, you can search for data in the Menu:

MENU >> Exception>> Discrete Order

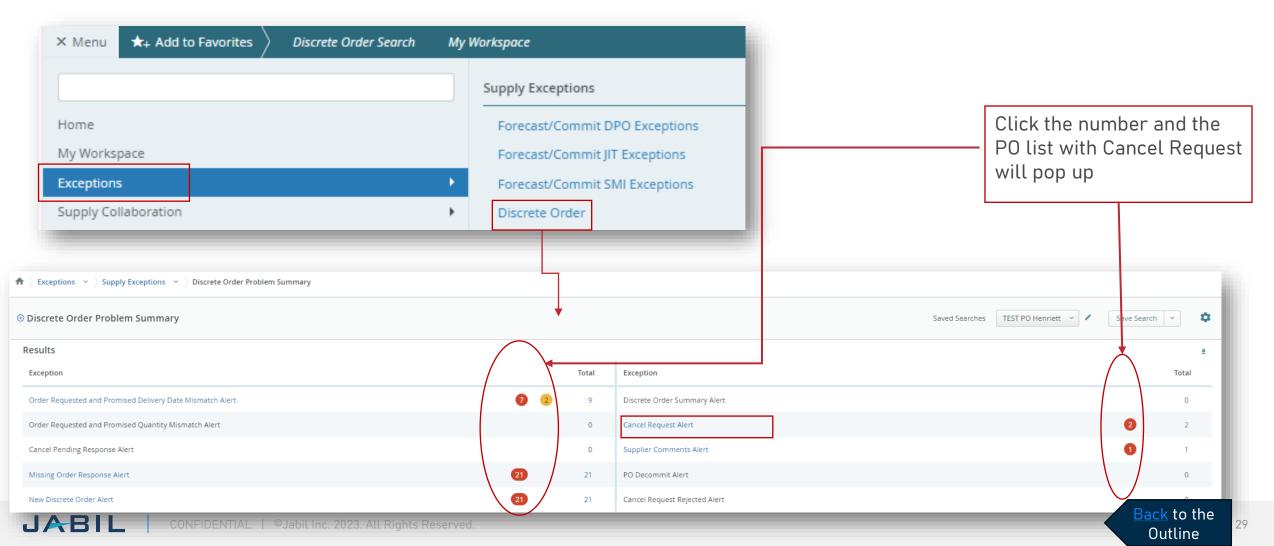

#### Cancellation Request - Supplier Response

In case of cancellation, you will be required to respond to this request.

In column Cancel Request (1), the Buyer cancellation request is visible you can also see Cancel Requets Date (2) in the next column

Please respond by updating the field Cancel Response Type with "Cancel Accepted" or "Cancel Rejected" (3) from the drop-down list (3) and confirm it using the button "Acknowledge" (4).

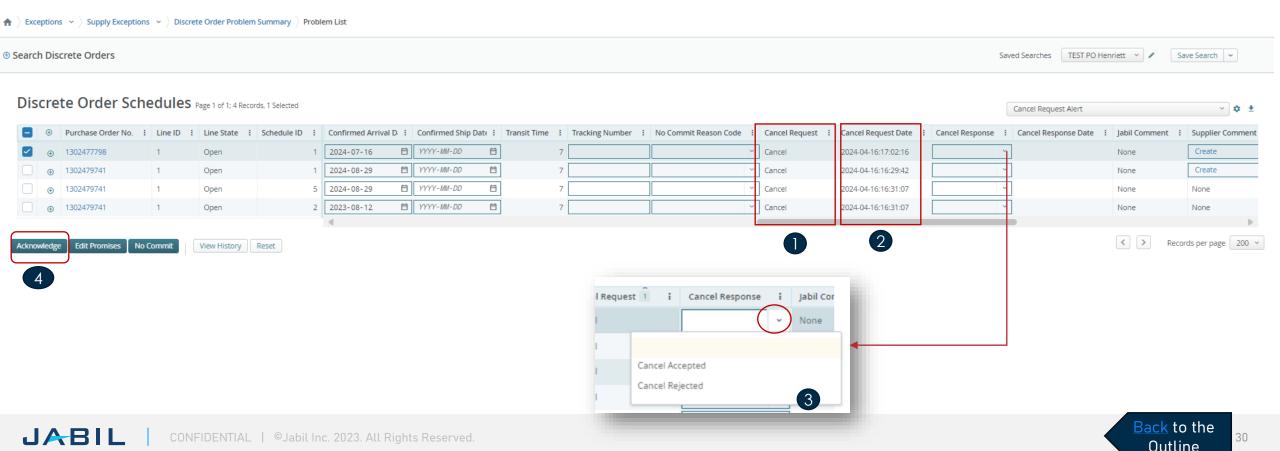

#### Cancellation Request -Supplier Response Via Excel Upload

Download and Open the Excel Attachment from the menu.

(Please follow steps at slide 21 zo Discrete Order Supplier Download & Upload)

In the case of a PO Cancel Request published by Jabil the Line and Schedule status changed to ,OPEN' (1) and the Cancel Request filed is = ,CANCEL' (2)

Cancel Response Type (3): please choose from the drop-down list (4) "Cancel Accepted" or "Cancel Rejected" comment

In case of Cancel Accepted, please publish Promise qty (Cancel qty) (5) and ensure that Promise (Cancel qty) qty is less or equal to Open qty (6)

In case of Cancel Rejection – please publish Promise qty (5) and Promise date (7) information too!

You can send notes or messages to Jabil in ,Supplier Comment column (8)!

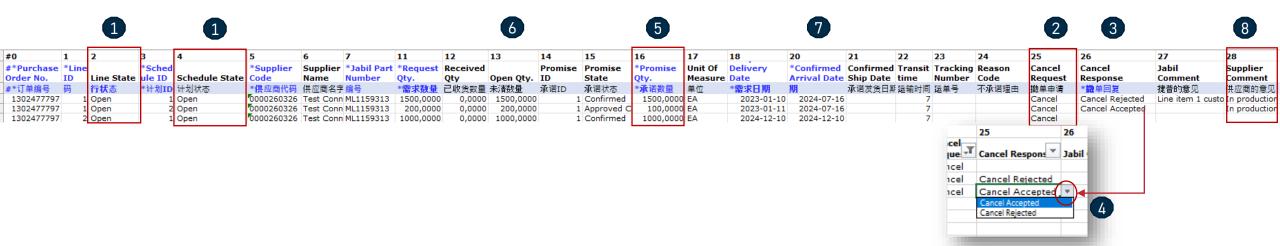

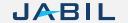

#### Forecast Planned Orders

#### Use the Link From Email Notification to see the PO details

Jabil - New or Changed Forecast-Discrete PO/新的/更改的预测通知 - DPO

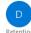

donotreply@e2open.com To Henriett Bakos

Retention Policy 5 Year - Retention (5 years)

(i) This message was sent with High importance. If there are problems with how this message is displayed, click here to view it in a web browser. Expires 2029. 03. 24.

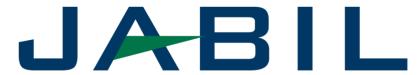

Jabil - New or Changed Forecast-Discrete PO 新的/更改的预测通知 - DPO

#### Supplier Partner,

Jabil Forecast data is now available for your review. To review items with new or changed forecast please go to the e2open portal: MENU > Supply Collaboration > Forecast / Inventory > Search Forecast/Inventory and filter Buyer Review Flag = 1 Make sure you select Open Order Report view.

供应商小伙伴,

捷普预测数据现在可供您查阅。要查看新的或更改的预测,请访问 e2open门户网 菜单>供应协作>预测/库存>搜索预测/库存 筛选采购员审查标志=1

请确保您选择了开放订单报表视图。

Need Help? Contact support

\*\*JABIL CONFIDENTIAL INFORMATION\*\*

The content of this electronic message shall be deemed Confidential Information and subject to the terms & conditions of the Non-Disclosure Agreement currently in effect between your Company and Jabil,

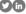

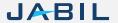

#### Forecast Data

#### Jabil is sending:

- Forecast (Planned Order + Purchase Requisition) data with a daily refresh to the e2open tool
- JIT SA firm and FC data with weekly refresh (every Friday night) to e2open tool
- SMI SA FC data based on different schedules at Jabil plants, Suppliers, or Part numbers to e2open tool

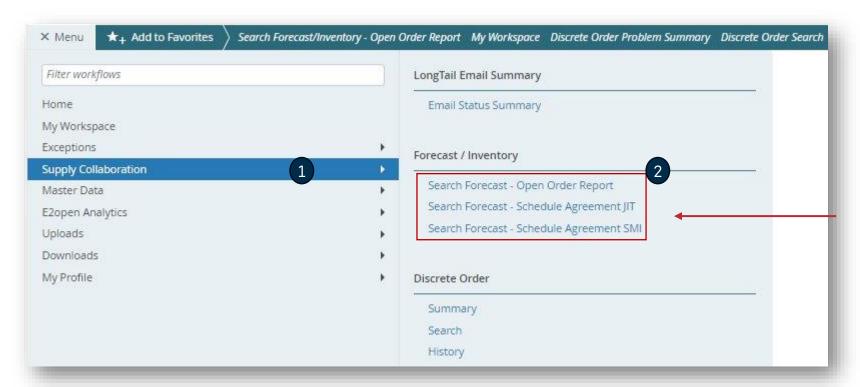

The forecast will be split into weekly buckets but may vary for Suppliers.

This will provide the forecast visibility to you, and you can respond with commits if that is required.

To open the Forecast, navigate to:

Menu >Supply Collaboration >Forecast/Inventory

#### Forecast Planned Orders

Navigate to: Menu > Supply Collaboration > Forecast/Inventory > Search Forecast – Open Order Report to open Planned PO Forecast, you can use your filter for Planned POs in the "Saved Search" option as well.

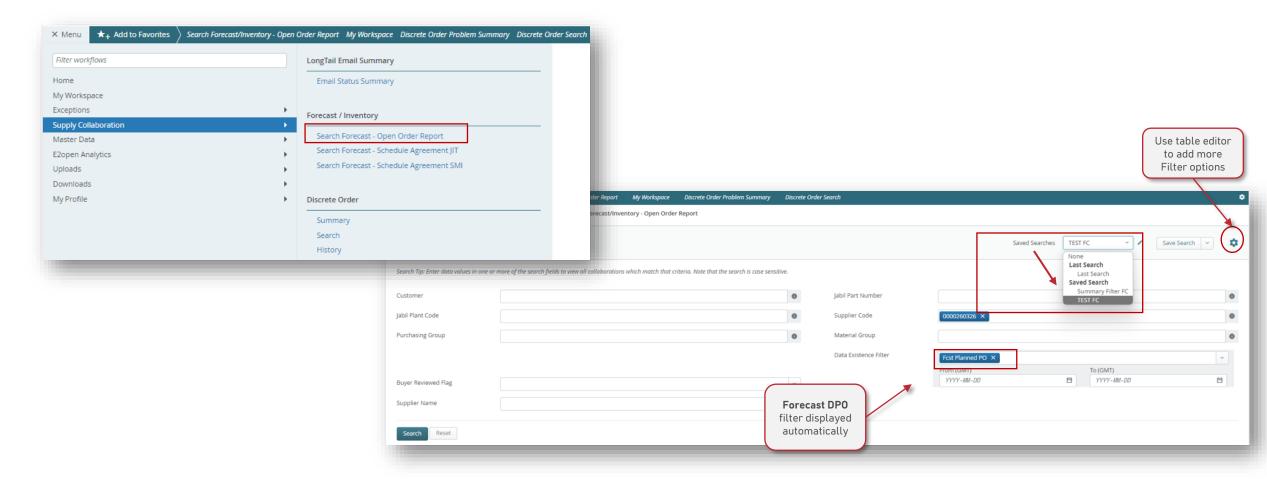

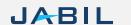

#### Planned PO Forecast View

After click Search all DPO collaboration will be listed You can select one or more collab for review, after selection please click View – Only Open Order Report is available

- Forecast Email Status: is the date of the last FC communication from e2open to the supplier
- Total Forecast Planned PO: this is the summary of the forecast sent to e2open (from previous 3 weeks until the next 3 years) Planned PO + Purchasing requisition data.
- Total Commit Planned PO: refers to the qty confirmed by the supplier during this horizon.
- Forecast Planned PO Date: this is the exact date & timestamp when the forecast was sent to e2open.
- Commit Planned PO Date: is the last time the supplier provided a confirmation

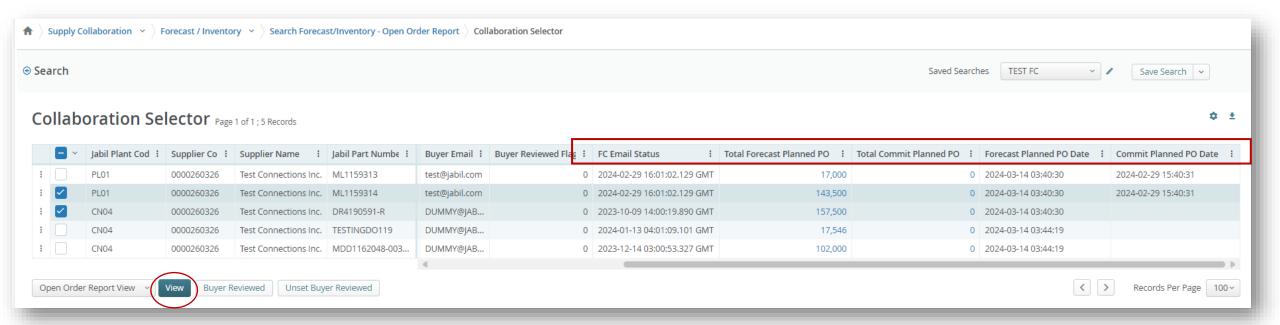

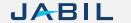

### Planned PO data in Multi Collaboration VIEW (MCV)

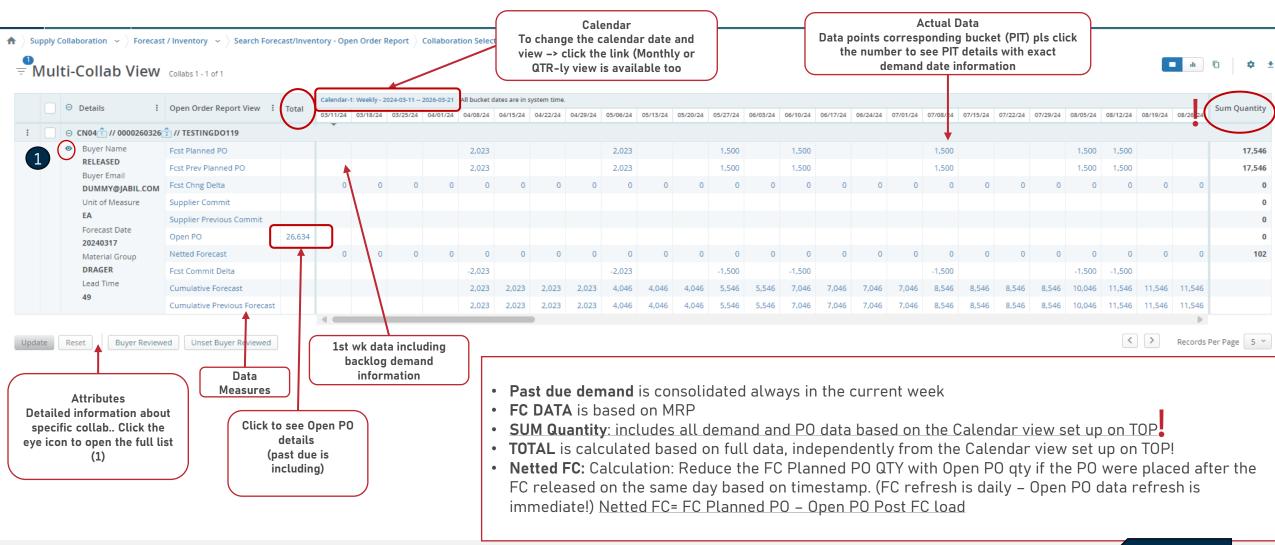

### Supplier's Commit in UI - Planned POs

Based on the published forecast, you can respond with a commit date & quantity for each forecast date & quantity. You can commit using the following ways:

- •In e2open web portal
- Excel Upload

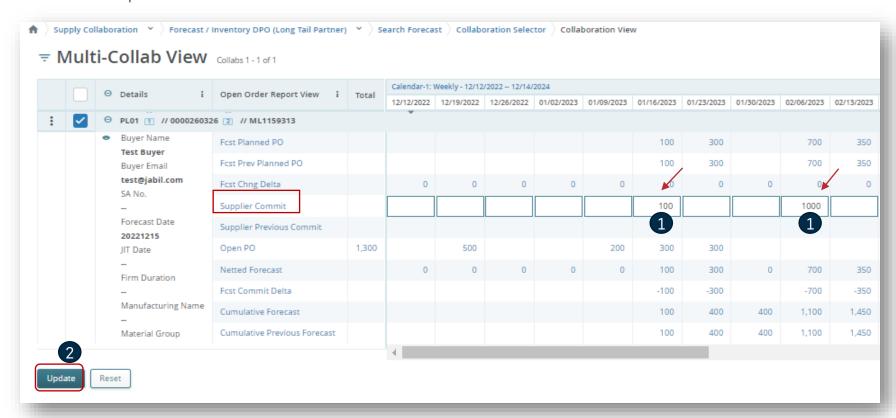

To add the commit please search for the specific collaboration.

- By the Supplier Commit field put the committed amount for a specific date (1).
- Once all data are provided click the "**Update" (2)** button

### Forecast Just In Time Schedule Agreement

#### Use the Link From Email Notification to see the PO details

Jabil - New or Changed Forecast-JIT/新的/更改的预测通知 - JIT

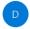

donotreply@e2open.com To Henriett Bakos

Retention Policy 5 Year - Retention (5 years)

1 This message was sent with High importance.

If there are problems with how this message is displayed, click here to view it in a web browser.

Expires 2029, 03, 24,

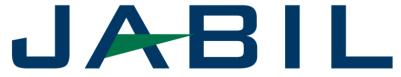

Jabil - New or Changed Forecast-JIT 新的/更改的预测通知 - JIT

Supplier Partner,

Jabil Forecast data is now available for your review. To review items with new or changed forecast please go to the ezopen portal:

MENU > Supply Collaboration > Forecast / Inventory > Search Forecast/Inventory
and filter Buyer Review Flag = 1

Make sure you select Scheduling Agreement JIT view.

供应商小伙伴,

捷普预测数据现在可供您查阅。要查看新的或更改的预测,请访问e2open门户网站: 菜单>供应协作>预测/库存>搜索预测/库存

筛选采购员审查标志=1

请确保您选择了计划协议JIT视图。

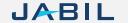

### Forecast JIT (Just in Time)

Navigate to: Menu > Supply Collaboration > Forecast/Inventory > Search Forecast - Schedule Agreement JIT to open JIT SA Forecast, you can use your filter in the "Saved Search" option as well.

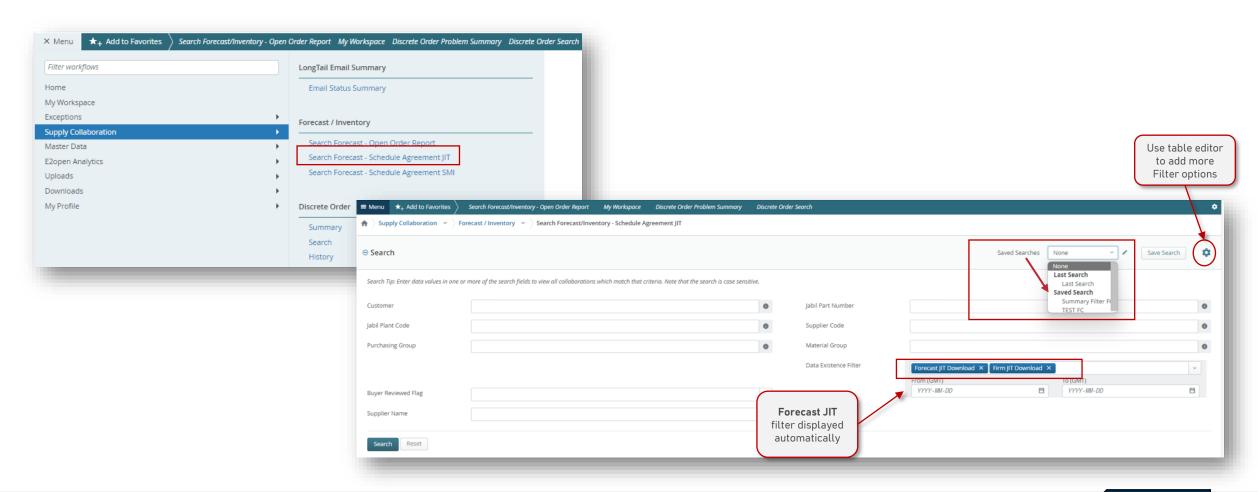

### JIT SA Forecast View

After clicking Search all JIT – SA collaborations will be listed You can select one or more collab for review, after selection please click View – Only Scheduling Agreement JIT View is available

- Forecast Email Status: is the date of the last FC communication from e2open to the supplier
- Total Forecast JIT: this is the summary of the forecast sent to e2open (from -3 weeks until next 3 years)
- Total Commit JIT: refers to the gty confirmed by you during this horizon.
- Forecast JIT Date: this is the exact date & timestamp when the forecast was sent to e2open.
- Commit JIT Date: is the last time you provided a confirmation

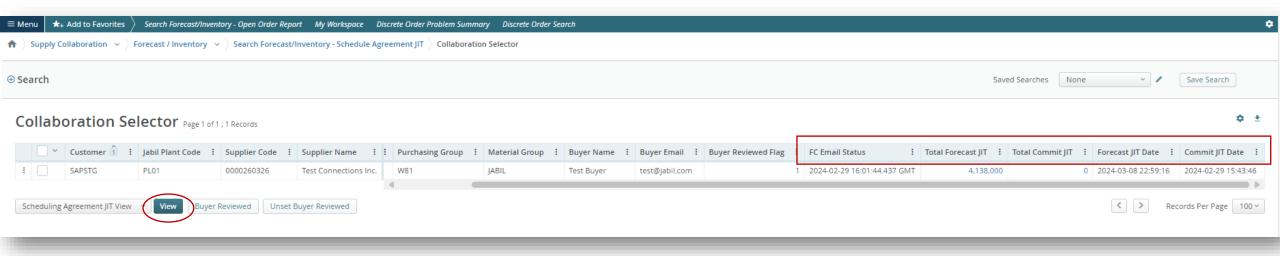

### SA- JIT Data in Multi Collaboration View (MCV)

Schedule Agreement JIT Report provides Users with a view of JIT Forecast, Firm JIT, Suppliers commits

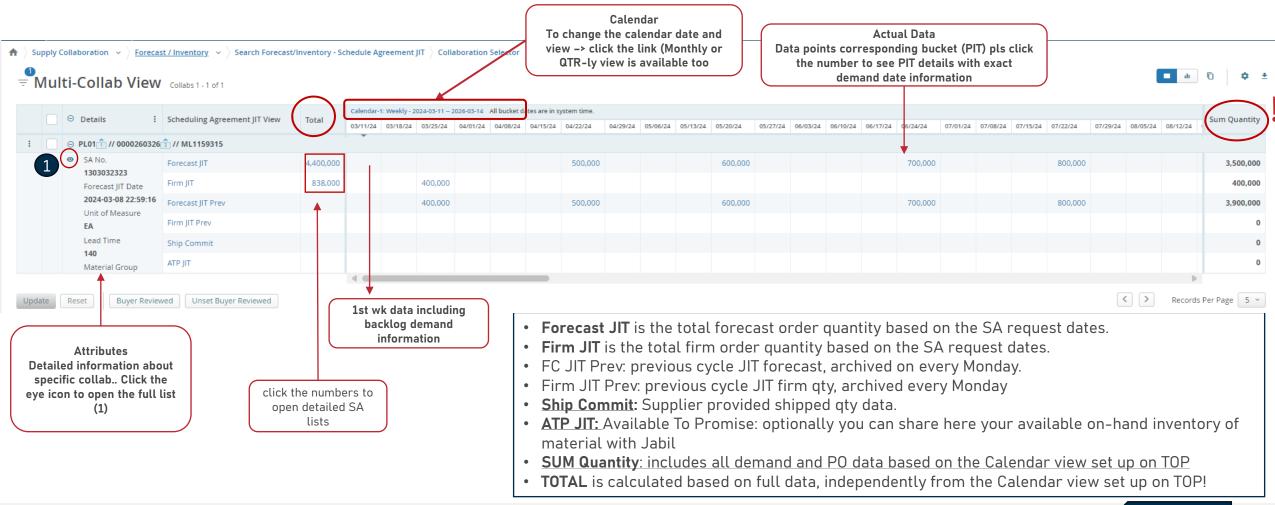

### Acting On Forecast - Suppliers' Commit - Schedule Agreement

To add the commit, use the **Search** menu for the specific collaboration

By the Ship Commit field put the committed amount for a specific date (1)

Using ATP JIT Field, optionally you can share your available on-hand inventory of material with Jabil. (2)

Once all data are provided click the **Update' (3)** button.

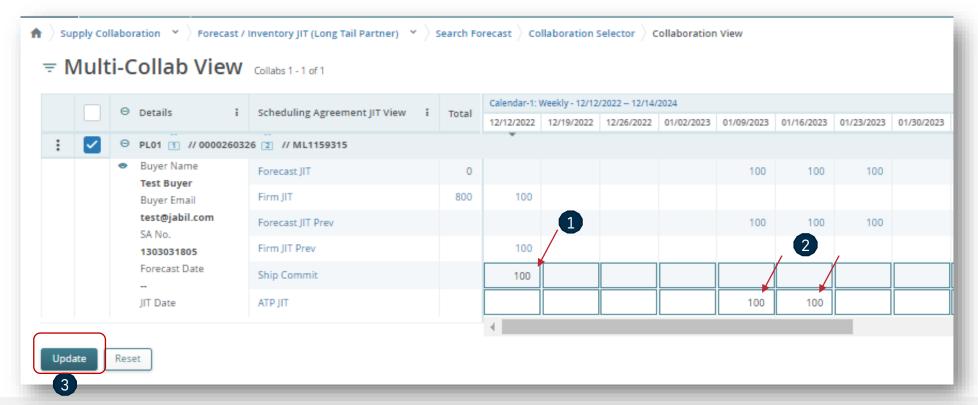

### Schedule Agreement List From The MCV View

- You can click on the respective bucket hyperlink in the MCV to view the below associated SA's list.
- By clicking the arrow icon on Top right you can download all data into an Excel file

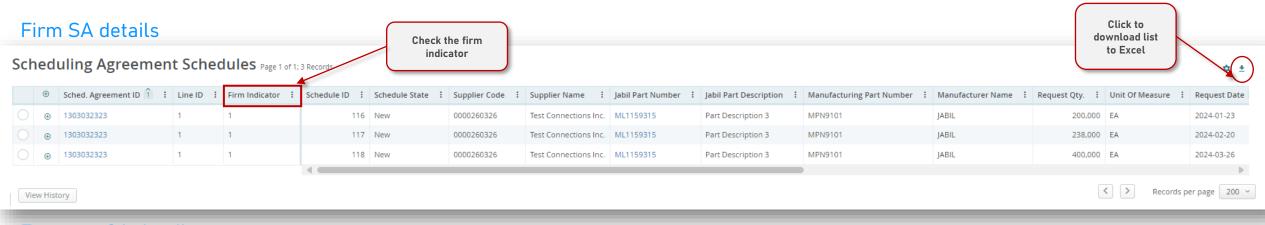

#### Forecast SA details

A Back to Collaboration View Order Schedule List

#### Scheduling Agreement Schedules Page 1 of 1; 7 Records

| <b>⊕</b> | Sched. Agreement ID 1 | Line ID : | Firm Indicator : | Schedule ID : | Schedule State : | Supplier Code : | Supplier Name         | Jabil Part Number | Jabil Part Description | Manufacturing Part Number | Manufacturer Name : Request Qty. | Unit Of Measure | Request Date |
|----------|-----------------------|-----------|------------------|---------------|------------------|-----------------|-----------------------|-------------------|------------------------|---------------------------|----------------------------------|-----------------|--------------|
| •        | 1303032323            | 1         |                  | 119           | New              | 0000260326      | Test Connections Inc. | ML1159315         | Part Description 3     | MPN9101                   | JABIL 500,                       | 00 EA           | 2024-04-23   |
| •        | 1303032323            | 1         |                  | 120           | New              | 0000260326      | Test Connections Inc. | ML1159315         | Part Description 3     | MPN9101                   | JABIL 600,                       | 00 EA           | 2024-05-21   |
| •        | 1303032323            | 1         |                  | 121           | New              | 0000260326      | Test Connections Inc. | ML1159315         | Part Description 3     | MPN9101                   | JABIL 700,                       | 00 EA           | 2024-06-25   |
| •        | 1303032323            | 1         |                  | 122           | New              | 0000260326      | Test Connections Inc. | ML1159315         | Part Description 3     | MPN9101                   | JABIL 800,                       | 00 EA           | 2024-07-23   |
| •        | 1303032323            | 1         |                  | 123           | New              | 0000260326      | Test Connections Inc. | ML1159315         | Part Description 3     | MPN9101                   | JABIL 400,                       | 00 EA           | 2024-10-22   |
| •        | 1303032323            | 1         |                  | 124           | New              | 0000260326      | Test Connections Inc. | ML1159315         | Part Description 3     | MPN9101                   | JABIL 500,                       | 00 EA           | 2025-10-21   |
| •        | 1303032323            | 1         |                  | 125           | New              | 0000260326      | Test Connections Inc. | ML1159315         | Part Description 3     | MPN9101                   | JABIL 900,                       | 00 EA           | 2030-10-22   |
|          |                       |           |                  | 4             |                  |                 |                       |                   |                        |                           |                                  |                 |              |

JABIL

View History

Records per page 200 ×

### Supplier Forecast Commit - Excel Download

Navigate to Menu> Downloads> Choose objects you want to download. (1) and Select Document type (2)

After you select an FC type, the default data measures are already populated by E2open, but you can add more or make changes by clicking the arrow icon to download the file. (3)

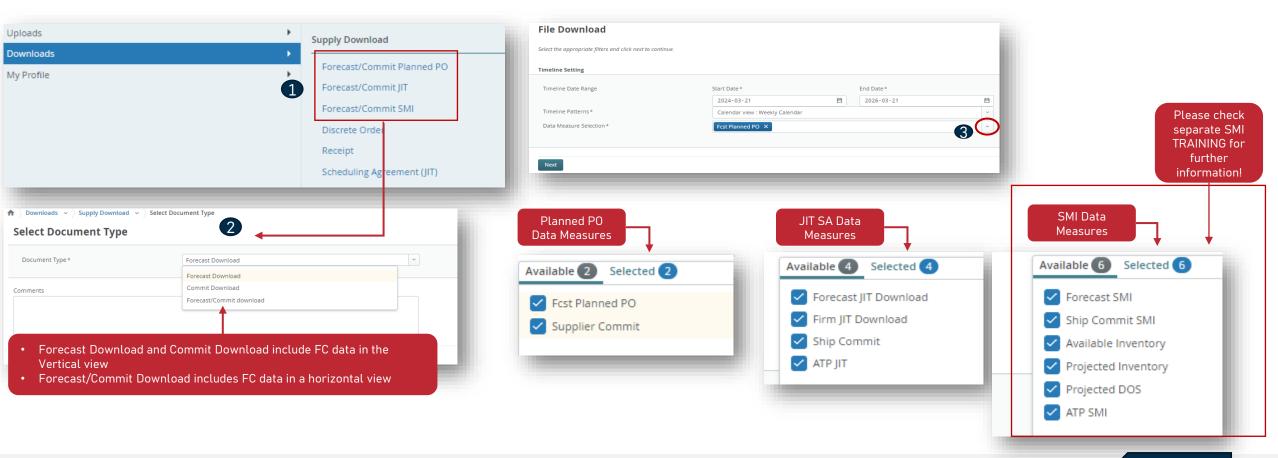

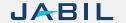

### Supplier Forecast Commit - Excel Download

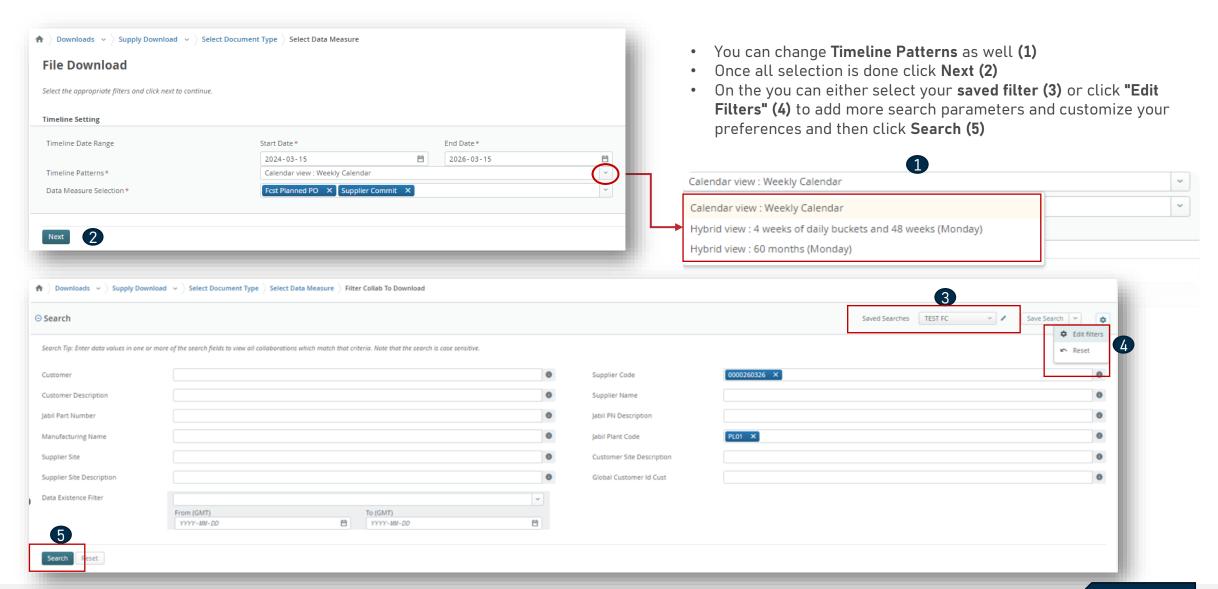

### Downloads - Menu - Forecast

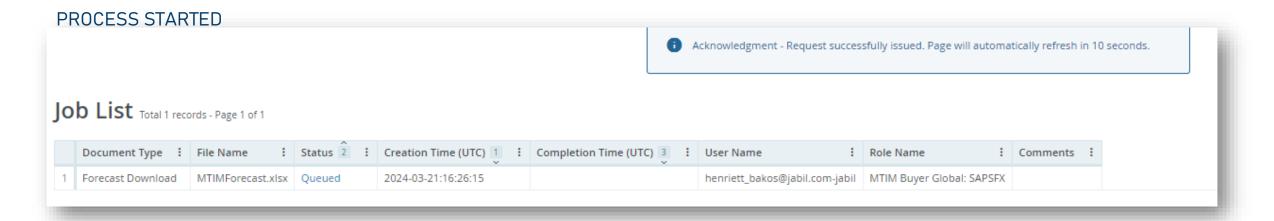

#### PROCESS COMPLETED

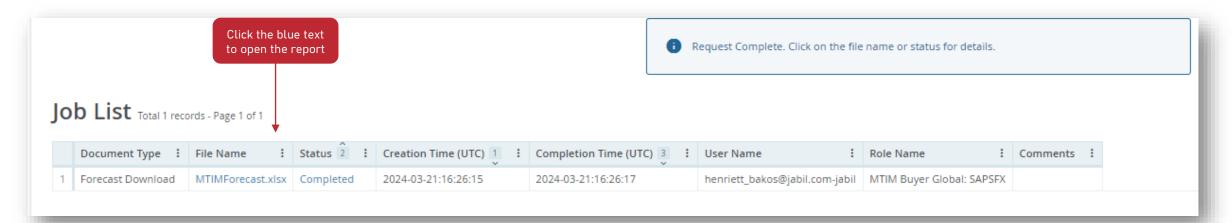

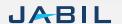

### Supplier Forecast Commit - Excel Upload

#### STEP 1

- 1. For Forecast Commit Excel Upload please download first the Commit Download data from the menu:
  - Menu > Downloads > Supply Download > Forecast Commit or Forecast Commit JIT > Commit Download
- 2. In the next step please check the data in the downloaded file: **Quantity and Date and** correct if needed
- 3. Change the value in column Commit Type (3) as follows:
  - ConsumptionForecast to ConsumptionCommit
  - JITCurrForecast to ATPJIT
  - JITFirmCurrForecast to ConsumptionCommitSA

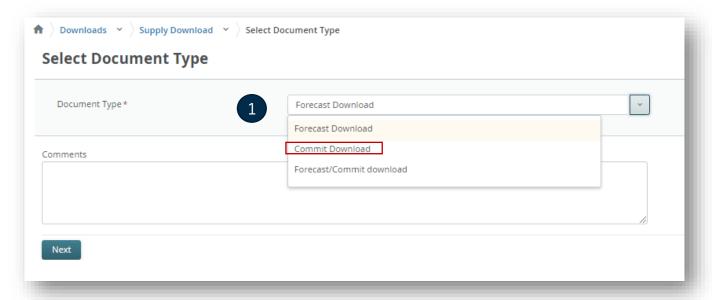

|      | 2<br>*Jabil Part        | 3<br>*SAP Part                                                      | 4<br>*lahil Plant                                                                                                    | 5                                                                                                    | 6 3                                                                                                    | 7                                                                                                    | 8                                                                                                    | 9                                                                                                    | 10                                                                                                    | 11                                                                                                    |
|------|-------------------------|---------------------------------------------------------------------|----------------------------------------------------------------------------------------------------|----------------------------------------------------------------------------------------------------|----------------------------------------------------------------------------------------------------|----------------------------------------------------------------------------------------------------|----------------------------------------------------------------------------------------------------|----------------------------------------------------------------------------------------------------|----------------------------------------------------------------------------------------------------|----------------------------------------------------------------------------------------------------|
|      |                         | *SAP Part                                                           | *1abil Plant                                                                                                    | * - I                                                                                                    |                                                                                                    |                                                                                                    |                                                                                                    |                                                                                                    |                                                                                                    |                                                                                                    |
|      | *Jabil Part<br>Number   | *SAP Part<br>Number                                                 | *Jabil Plant<br>Code                                                                                                    | *Supplier Site<br>Code                                                                                                    |                                                                                                    | *Quantity                                                                                                    | *Date                                                                                                    | Flex String<br>PIT 1                                                                                                    | Flex String<br>PIT 2                                                                                                    | Manufacturing Part<br>Number                                                                                                    |
|      | V39710-W1400-<br>B500\$ | V39710-W1400-<br>B500\$                                             | HU08                                                                                                    | 0000236789                                                                                                    | Consumption<br>Forecast                                                                                                    | 4400                                                                                                    | 2024-09-25 00:00:00                                                                                                    |                                                                                                    |                                                                                                    | APXS002A0X-SRZ                                                                                                    |
|      | V39710-W1400-<br>B500\$ | V39710-W1400-<br>B500\$                                             | HU08                                                                                                    | 0000236789                                                                                                    | Consumption<br>Forecast                                                                                                    | 4400                                                                                                    | 2024-10-09 00:00:00                                                                                                    |                                                                                                    |                                                                                                    | APXS002A0X-SRZ                                                                                                    |
|      | V39710-W1522-<br>B500\$ | V39710-W1522-<br>B500\$                                             | HU08                                                                                                    | 0000236789                                                                                                    | Consumption<br>Forecast                                                                                                    | 4200                                                                                                    | 2024-06-12 00:00:00                                                                                                    |                                                                                                    |                                                                                                    | PVX006A0X3-SRZ                                                                                                    |
|      | V39710-W1522-<br>B500\$ | V39710-W1522-<br>B500\$                                             | HU08                                                                                                    | 0000236789                                                                                                    | Consumption<br>Forecast                                                                                                    | 4200                                                                                                    | 2024-10-02 00:00:00                                                                                                    |                                                                                                    |                                                                                                    | PVX006A0X3-SRZ                                                                                                    |
| 0023 | 36789<br>36789          | V39710-W1400-<br>B500\$<br>V39710-W1522-<br>B500\$<br>V39710-W1522- | V39710-W1400-<br>B500\$ B500\$ B500\$<br>V39710-W1522-<br>B500\$ V39710-W1522-<br>B500\$ V39710-W1522-<br>V39710-W1522- | V39710-W1400-<br>B500\$ B500\$ HU08<br>V39710-W1522-<br>B500\$ B500\$ HU08<br>V39710-W1522- V39710-W1522-<br>V39710-W1522- V39710-W1522- | V39710-W1400-<br>B500\$ B500\$ HU08 0000236789<br>V39710-W1522-<br>B500\$ HU08 0000236789<br>V39710-W1522- V39710-W1522-<br>V39710-W1522- V39710-W1522- | V39710-W1400-<br>B500\$ B500\$ HU08 0000236789 Consumption<br>V39710-W1522-<br>B500\$ HU08 0000236789 Consumption<br>Forecast<br>V39710-W1522- V39710-W1522-<br>V39710-W1522- V39710-W1522- Consumption | V39710-W1400- V39710-W1400- B500\$ HU08 0000236789 Consumption Forecast 4400 V39710-W1522- V39710-W1522- B500\$ HU08 0000236789 Forecast 4200 V39710-W1522- V39710-W1522- Consumption Forecast 4200 | V39710-W1400-<br>B500\$ B500\$ HU08 0000236789 Consumption<br>V39710-W1522-<br>B500\$ HU08 0000236789 Consumption<br>B500\$ HU08 0000236789 Forecast 4200 2024-06-12 00:00:00<br>V39710-W1522- V39710-W1522-<br>V39710-W1522- V39710-W1522- | V39710-W1400- V39710-W1400- B500\$ HU08 0000236789 Consumption Forecast 4400 2024-10-09 00:00:00  V39710-W1522- V39710-W1522- B500\$ HU08 0000236789 Forecast 4200 2024-06-12 00:00:00  V39710-W1522- V39710-W1522- Consumption | V39710-W1400- V39710-W1400- B500\$ HU08 0000236789 Consumption Forecast 4400 2024-10-09 00:00:00 V39710-W1522- V39710-W1522- B500\$ HU08 0000236789 Forecast 4200 2024-06-12 00:00:00 V39710-W1522- V39710-W1522- Consumption Forecast 4200 2024-06-12 00:00:00 |

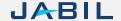

### Supplier Forecast Commit - Excel Upload

#### STEP 2. Upload the Data

- 1. Navigate to: Menu > Uploads > Supply Upload and select your FC model **File Upload (1)**.
- 2. Select the saved Excel file via one of the two methods to select the file. Click Next to **upload the file (2).**
- 3. The uploading is in progress.

Once the file is uploaded the status changes to Completed.

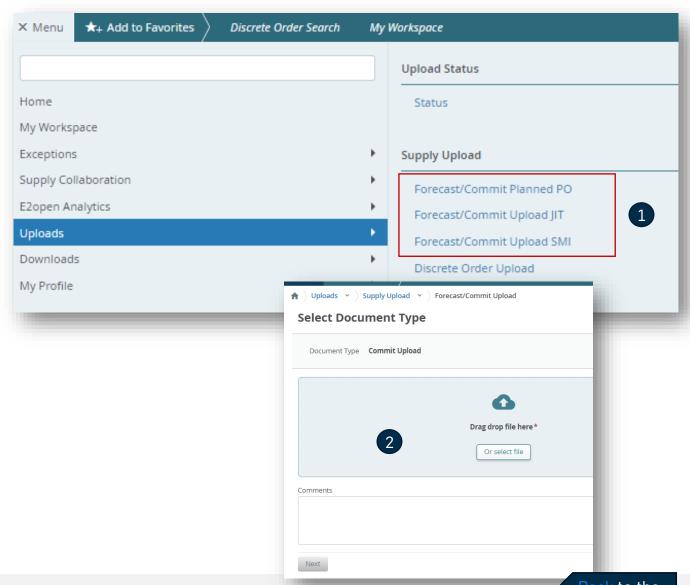

### Download - Forecast & Commit In One Report

- Navigate to: Menu> Downloads (1) and choose:
  - Forecast/Commit Planed PO for DPO or Forecast/Commit JIT for just-in-time Schedule agreement
- Select Document Type Forecast/Commit Download (2)
- In the Download settings menu located on the TOP right-hand side open the default template (3) or you can update an existing template by using the pencil icon or you can create a new template by clicking "Create my settings" (5) to open Download Configurator and set up your preferred Columns/Sorting and Data

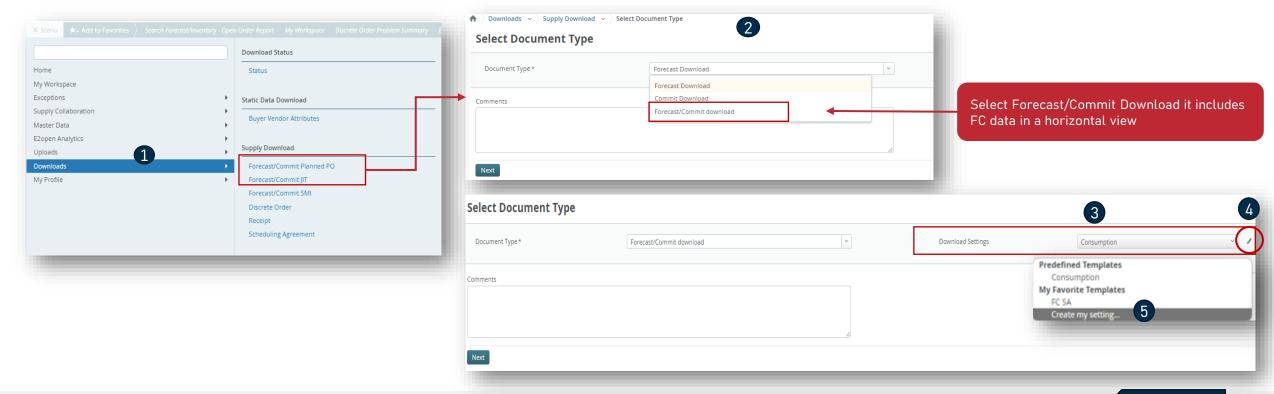

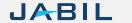

### Download Configurator - Fields

- In the Download configurator, you have the option to create and customize templates that allow you to download forecast and commit data. These templates can be saved for future use as well. To add a filter, simply select it from the Available list and click the arrow to move it to the Download Fields table (1).
- If you want to remove a filter, select it from the Download Fields table and click the arrow to move it back to the Available list (2).
- To change the order sorting, select any data from Download Fields and move it with the arrow to the Sort Order table. You can then use the arrows on the right side to move the selected data up and down and change the sorting sequence. Alternatively, you can also drag and move the selected data with your mouse. (3)

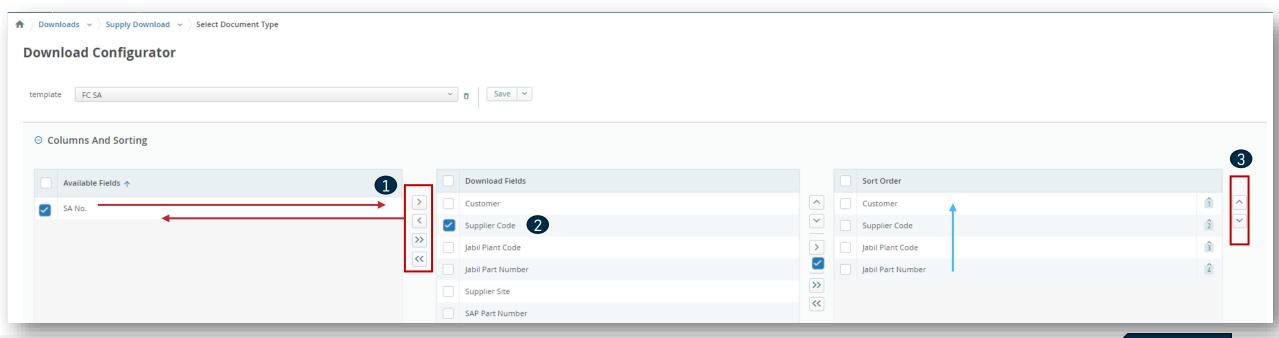

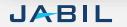

### Download Configurator - Data Measures

- In the Download configurator you can add or remove data measures (1) also you can change the timeline settings as well (2).
- Saved your settings in a new name and that will be available automatically in future downloads as well (3)

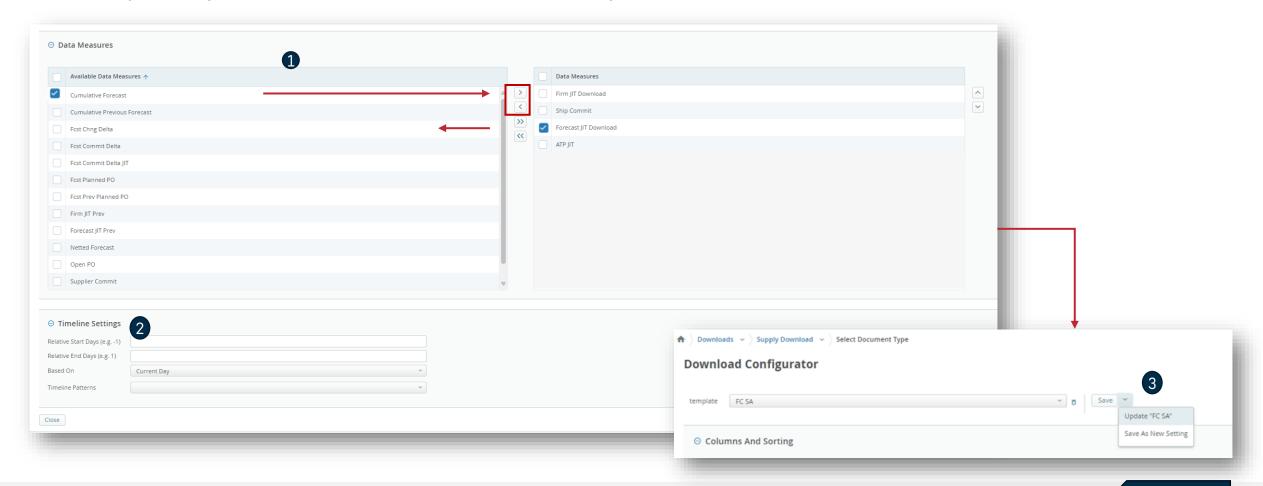

### Download - Forecast & Commit In One Report

Once you created your template you can move to set up search criteria and click Search

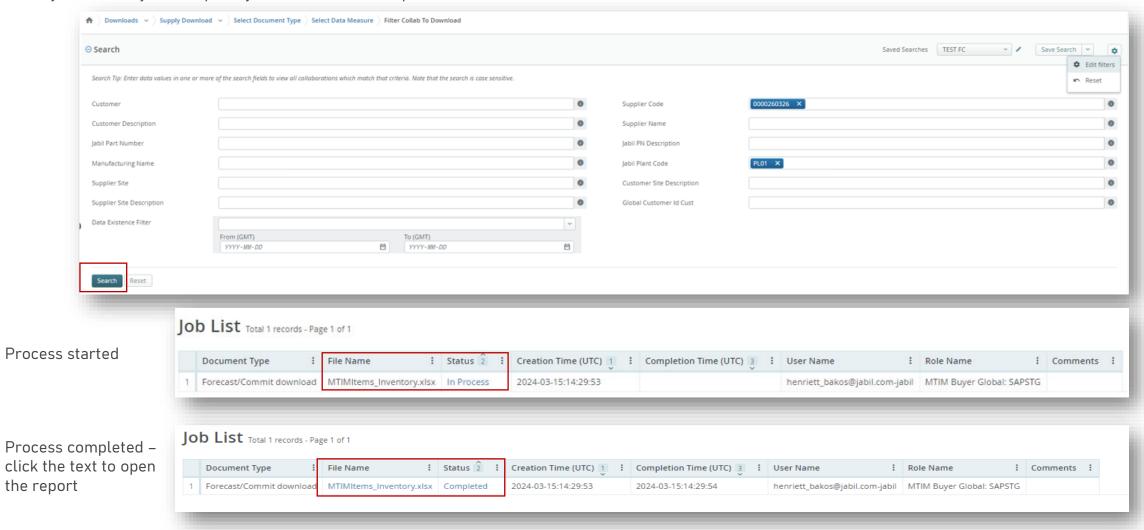

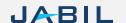

## Next Steps

Visit our Supplier Portal for more Information:

https://www.jabil.com/about-us/supplier/supplier-collaboration.html

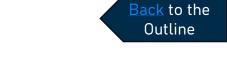

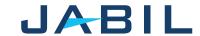

# JABIL MADE POSSIBLE. MADE BETTER.